# CASINO APPLICATION BY ACCESS REMOTE

Reece McCaskill ACCESS REMOTE

# Introduction

Hello and thank you for downloading Casino from Access Remote. This documentation will describe in detail how to setup and use the Casino application. Depending on what edition of Casino you have downloaded, the instructions may be different and the screens you see may also be different. To ensure you have downloaded the correct documentation, please see the following information.

Software: Casino Admin

Developer: Reece McCaskill

Vendor: Access Remote

Type: Java Application

Version: V1.1.0 and above

Download site[: https://accessremote.uk](https://accessremote.uk/)

Support: [webmaster@accessremote.uk](mailto:webmaster@accessremote.uk)

# Disclaimer

Usage of this application is entirely down to the end user, replication of such software is permitted provided that this documentation and the application source code is not modified by the distributer (with exception to the original software developer). In order for this application to perform at peak performance, please allow network access to private networks. It's advised that during setup stages, the software is run on a secured network. The encryption keys for use with this application are used to encrypt and decrypt information, it is STRONGLY advised to use this application on a separate secured network for exclusive access to trusted computers only. Internet access is required to verify version information, no internet = no software usage.

No data is transmitted outside your local area network, with exception to your software version information; you are solely responsible for you information security.

Currency value: £0.00 or equivalent worldwide, in other words, there is no value of currency to this application. You may charge end users for credits; doing so means you are responsible for any credits, winnings or losses as a result of this. Access Remote is in no way responsible for anything financial due to the usage of this application.

# Contents

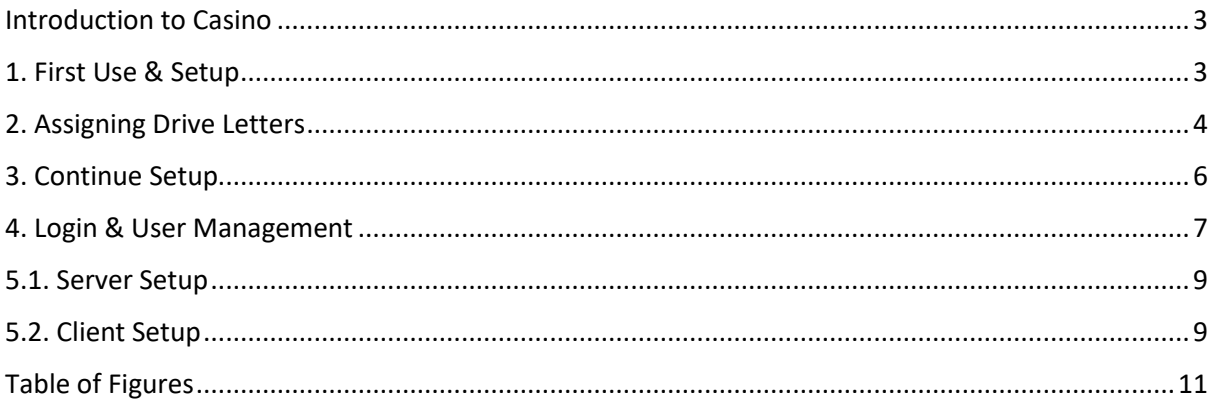

## <span id="page-3-0"></span>Introduction to Casino

Casino is an application which uses virtual currency for use as a form of gambling. The casino administrator can set the value of the virtual currency from nothing to as much as they want. The results of the Casino applications are random and cannot be modified in V1.1.0 of the Casino Admin application.

# <span id="page-3-1"></span>1. First Use & Setup

To use the Casino application, you must first setup the Casino Admin application. Upon first use, you will be prompted with a recovery key and instructions. Store this key in a secure location – it allows you to reset the master account password to re gain control of the Casino Admin app without losing any data. You must do this for all computers, even if you intend it to be a client-only machine.

Once you have stored the key securely and read the instructions, you should see a screen similar to the one below.

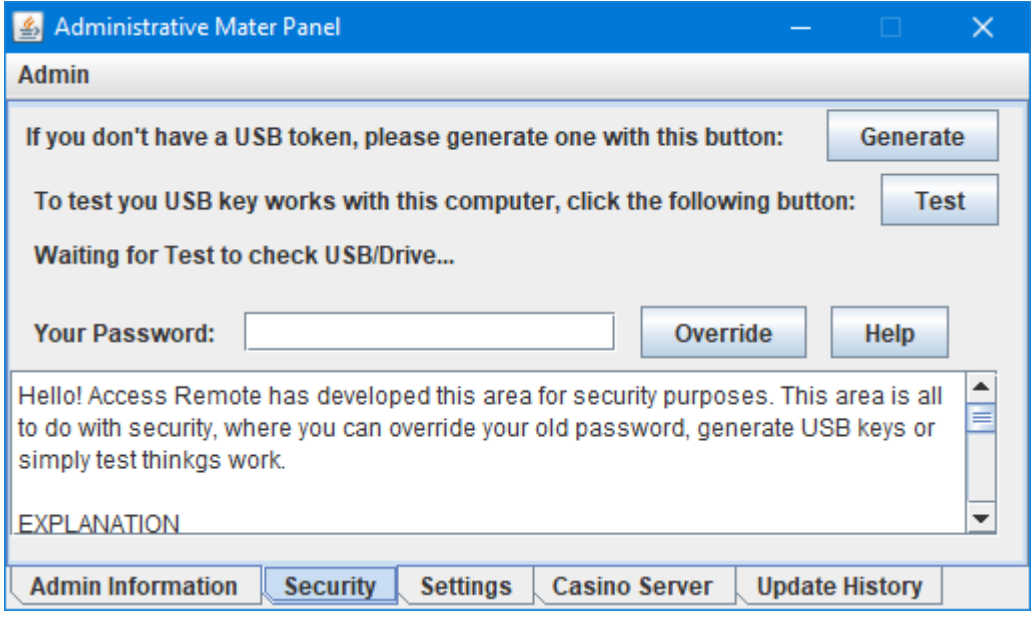

<span id="page-3-2"></span>*Figure 1 - Master Panel*

In the Master Panel, you may override the master accounts password without confirmation upon first use. This should be the first thing you do. Next, you are going to need a USB (recommended) or a partition (NOT recommended) with a drive label F. You can do this by following the next step. If you've already done this, you can skip the next step.

#### <span id="page-4-0"></span>2. Assigning Drive Letters

Step 1: Plug in your USB (recommended) – if you don't have one, skip this step.

Step 2: Press Windows + R together on your keyboard for the Run dialog (see image below)

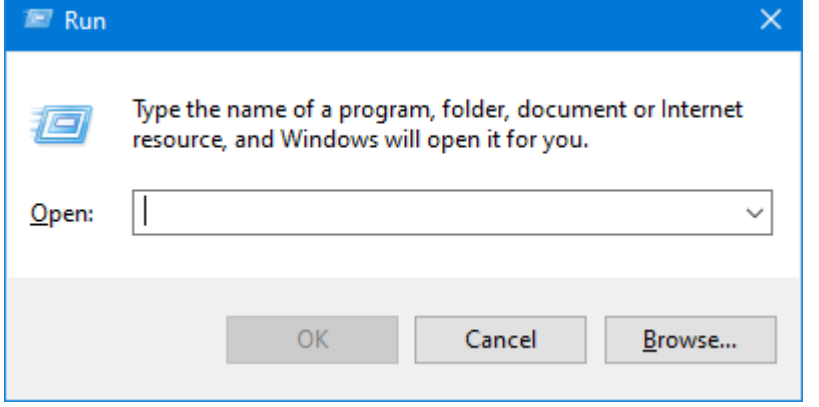

<span id="page-4-1"></span>*Figure 2 - Run Dialog*

Step 3: type "compmgmt.msc" (without quotations), then press ENTER. You should see this screen:

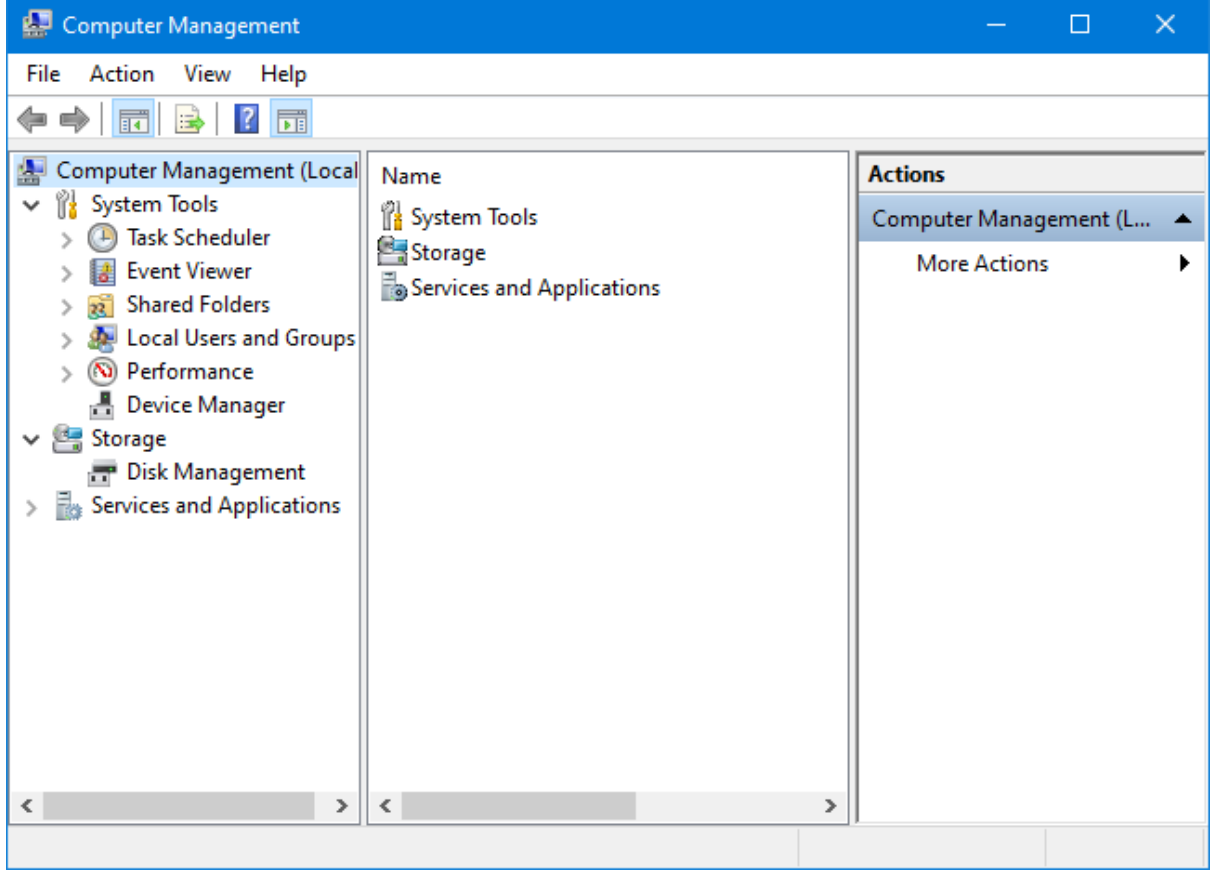

<span id="page-4-2"></span>*Figure 3 - compmgmt.msc*

Step 4: On the left pane, select "Disk Management"

Step 5 (Skip if you do not have a USB): Your USB should be Disk[highest number]

Step 6 (Skip if you have a USB): Right click "(C:)" and choose "Shrink Volume" – when asked, choose 10MB and follow the instructions.

Step 7: Right click the volume and choose "Change Drive Letters and Paths". You should see a screen like this:

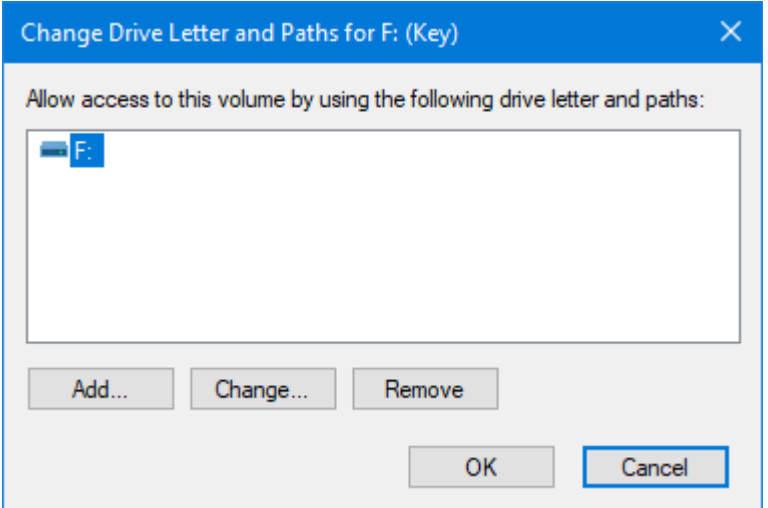

<span id="page-5-0"></span>*Figure 4 - Change Drive Letter*

Step 8: Select Change… and choose F, confirm all changes.

Now you have prepared your drive, you can close Computer Management and proceed to the next step…

# <span id="page-6-0"></span>3. Continue Setup

Select "Generate" to generate a new USB key. This will tie your USB to the application for use on the Casino Admin application. (See Figure 1)

Once you've done that, head over to the "Settings" tab. Here you will have a screen like this…

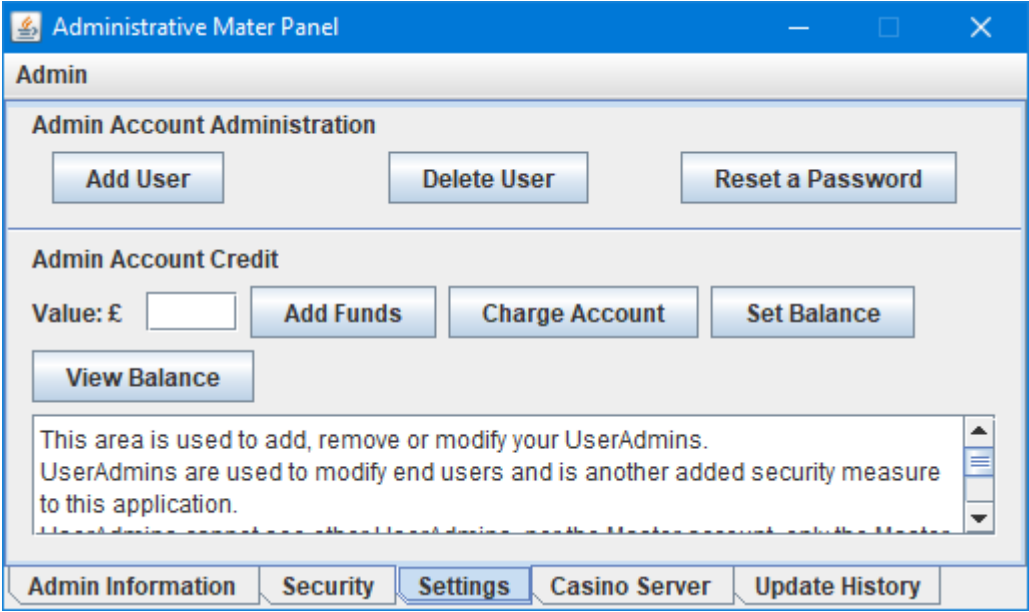

<span id="page-6-1"></span>*Figure 5 - Settings*

"Add User" – This will create a User Admin account. These accounts CANNOT use the Casino application, but CAN use the Casino Admin application. These users must have an account balance to transfer to the end user. When the balance is not set or reaches 0, the user can no longer fund endusers. You can add a balance by typing a number into the text box labelled "£". DO NOT INCLUDE LETTERS OR SYMBOLS IN THIS BOX. Once that's done, choose any of the buttons to the right of the box to confirm which User Admin you want to add, remove or reset the balance to/from.

"Delete User" – the user and associated funds are removed.

"Reset a Password" – This allows you to reset a User Admins password in the even they have forgotten their password.

"View Balance" – The " $f''$  box is ignored here, this can be used to view how much funds a User Admin has in their account

User Admins are required to add/remove end users. User Admins are allowed to change their passwords, but you (the master account) are/is required to authorise the change. Passwords will fail to update without authorisation.

Your setup is now complete. You may also want to make and Account Admin for yourself. When done, click "Admin", then "Sign Out".

Please proceed to the next step.

#### <span id="page-7-0"></span>4. Login & User Management

When signing out, or opening the application, you will be faced with this screen:

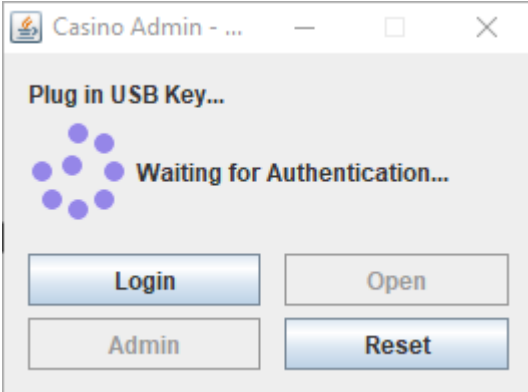

<span id="page-7-1"></span>*Figure 6 – Login*

Plug in your USB (skip if you don't have one), then press login. The application will automatically check for updates. If there are no updates available, your USB key will be authenticated.

When your USB key is accepted, the Login and Admin buttons will be activated and the Login and Reset buttons will be deactivated. "Admin" will take you back to the Master Panel. For now, click "Open".

"Open" will display a Security Options screen, like this:

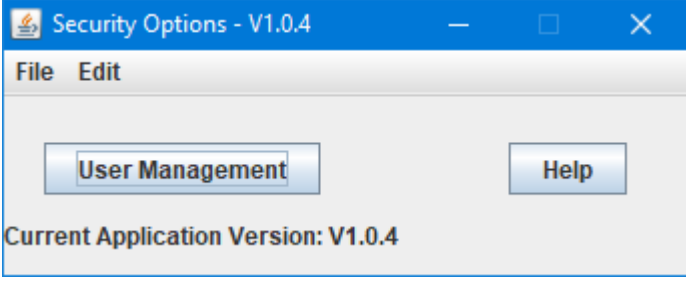

The version information is displayed throughout the application. "File" displays Sign Out, which takes you back to the Login page (Figure 6). Exit closes the application. "Edit" displays Check For Update. This will make the application check for an update again. This is redundant unless you leave this screen open for extensive periods of time.

"Help" will display help options.

"User Management" will display a login form for a username and password. These are the same details that were created when making a User Admin (See previous page). The system does not allow blank passwords, incorrect information will result in access being denied. If you are an authorised User Admin, please speak to the Master account holder to reset your details.

When you have signed in, you will see a screen like this:

| User Management - V3.1 |                                 |  |      |         |  |       |         | $\overline{\phantom{0}}$ | $\Box$ | $\times$ |
|------------------------|---------------------------------|--|------|---------|--|-------|---------|--------------------------|--------|----------|
|                        | <b>Admin Members User Notes</b> |  |      |         |  |       |         |                          |        |          |
|                        | $\sf ID$                        |  | Name | Address |  | Phone | Balance |                          | Active |          |
|                        |                                 |  |      |         |  |       |         |                          |        |          |
|                        |                                 |  |      |         |  |       |         |                          |        |          |
|                        |                                 |  |      |         |  |       |         |                          |        |          |
|                        |                                 |  |      |         |  |       |         |                          |        |          |
|                        |                                 |  |      |         |  |       |         |                          |        |          |
|                        |                                 |  |      |         |  |       |         |                          |        |          |
|                        |                                 |  |      |         |  |       |         |                          |        |          |
|                        |                                 |  |      |         |  |       |         |                          |        |          |
|                        |                                 |  |      |         |  |       |         |                          |        |          |
|                        |                                 |  |      |         |  |       |         |                          |        |          |
|                        |                                 |  |      |         |  |       |         |                          |        |          |
|                        |                                 |  |      |         |  |       |         |                          |        |          |
|                        |                                 |  |      |         |  |       |         |                          |        |          |
|                        |                                 |  |      |         |  |       |         |                          |        |          |
|                        |                                 |  |      |         |  |       |         |                          |        |          |
|                        |                                 |  |      |         |  |       |         |                          |        |          |
|                        |                                 |  |      |         |  |       |         |                          |        |          |
|                        |                                 |  |      |         |  |       |         |                          |        |          |

<span id="page-8-0"></span>*Figure 7 - User Management*

This screen displays user information for users who were created by any User Admin – some of this information could be confidential, so remember to logout of this screen when leaving or moving away from your computer.

To create a user, select "Members", then "Add". Now fill in all the details.

\*\*IMPORTANT\*\* User ID MUST BE a full number. Phone numbers starting with "0" may result in starting 0(s) missing.

Note: This password cannot be changed in V3.1 of User Management.

You may also edit the details of this user.

To deny access to the Casino app for any user, the user must exist, then select the user and choose "Edit User" – here you can check or uncheck "Enable Access" or change any details.

For a user to withdraw their funds, they must see a User Admin, who should select that user, select "members" and then "Withdraw"

If you wish to change your own password, select "Admin", then "Change Password".

You may also create, edit or remove notes by using the "notes" tab.

To add funds to a user account, you must have credit on your User Admin account to transfer to the end user – this money is set by the master account and cannot be altered by you or any other User Admin.

That's it, give the user their User ID and password and off they go.

## <span id="page-9-0"></span>5.1. Server Setup

Some environments are designed for server/client configuration, Access Remote is developing this feature so all your users can logon to any registered machine assigned to your server. Follow these steps to register your clients to your server…

Note: For this service to work, the Casino Admin application must remain open. You may logout or use the application in other ways whilst the server is running, but the application itself must not close during operational periods. Anyone can stop the server, but only the master account can start the server.

Step 1: Open the application and click Login. If there are any updates, install the updates first.

Step 2: Select "Admin" to open the Master Panel screed (see figure 1).

Step 3: Select "Admin" then "Server".

Step 4: Name your server (has no effect on V1.1.0).

Step 5: Click "Activate"

Done, your server is now waiting for clients. The server has a queue system and can handle 1 client at a time. Max registered clients: 16 (V1.1.0)

# <span id="page-9-1"></span>5.2. Client Setup

Step 1: Open the Casino application on the client machine, check all the boxes and install any updates if applicable.

Step 2: When prompted for the username and password, type "master" into the username box, then type the master password. If you haven't set this up on the client machine, please follow part 1 of this document, then resume here. You can ignore creating User Admins.

Step 3: The standard UI should be on screen, similar to this:

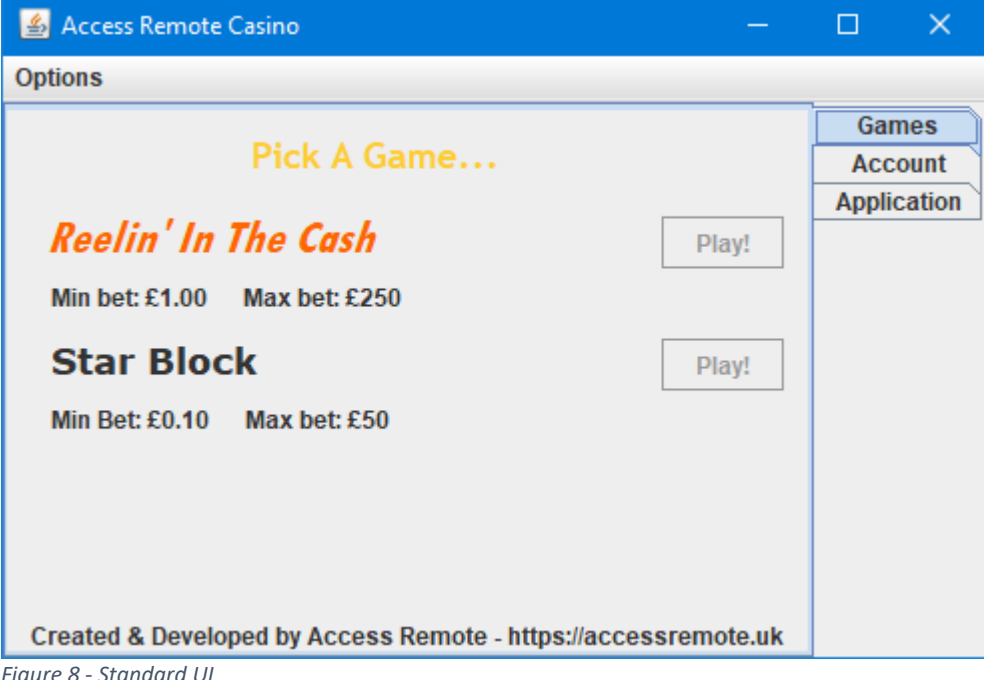

<span id="page-9-2"></span>*Figure 8 - Standard UI*

You'll notice all play buttons are disabled as the master account cannot play games. The "Application" tab will list the version information but only for the master account.

The master account also unlocks the "Server Settings" selection item in the "Options" menu.

Step 4: You should now see this screen:

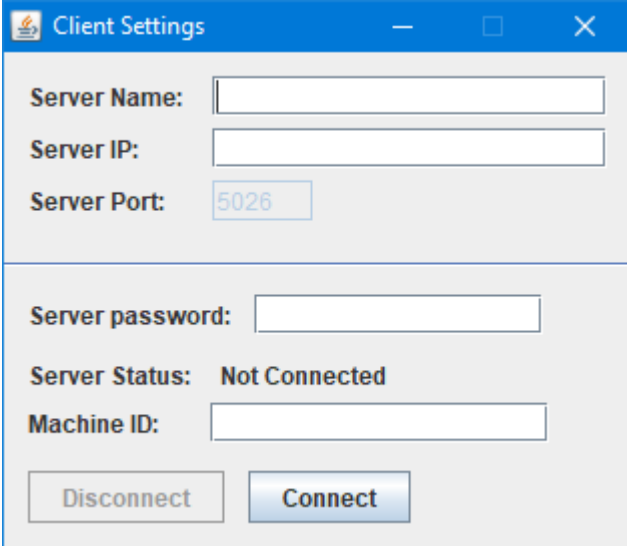

<span id="page-10-0"></span>*Figure 9 - Server Options*

Fill in the details as you have provided, starting with Server Name (eg accessremote.uk).

Get the servers Ip address and fill this in too.

The server password is the servers master account password THIS IS SENT IN CLEARTEXT, MAKE SURE YOU ARE ON A SECURED NETWORK.

Machine ID is the name of your client machine, which you can identify at the server end.

Step 5: Click connect and you should have a successful message (Figure 10)

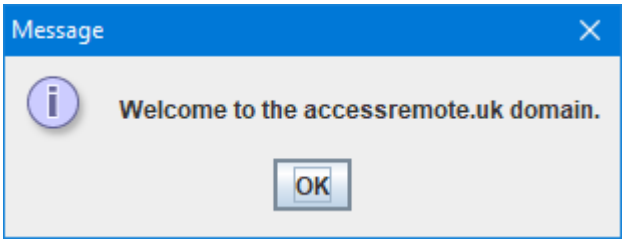

<span id="page-10-1"></span>*Figure 10 - Success Message*

Done. By default, when you next try to login, the domain will be selected automatically.

Note: The server master account cannot sign into this application, but the local master account can sign in to make further changes if needed. Change the domain to "This Computer" if you wish to use the master account.

Note: From hereon, secured information like passwords are encrypted between the server and client.

You can now login with end user information stored on the server, as long as the server remains active.

# <span id="page-11-0"></span>Table of Figures

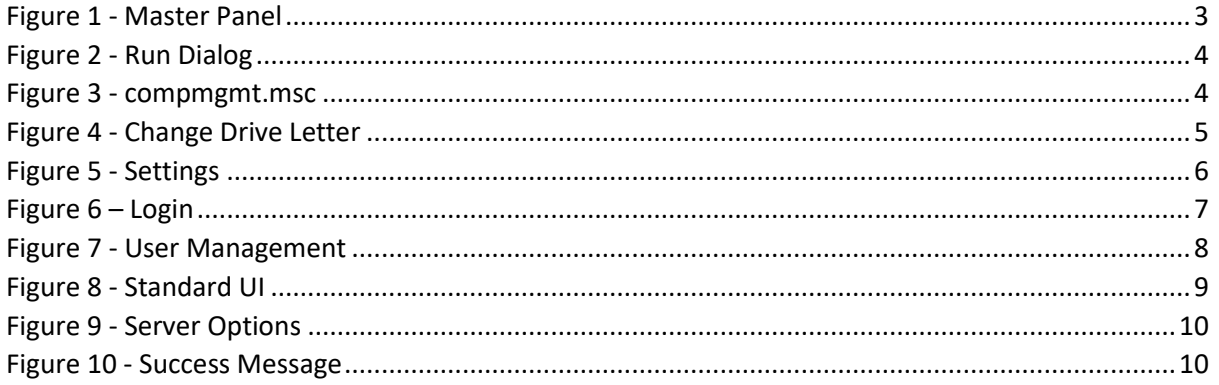